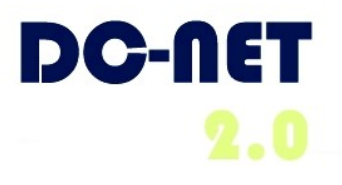

# **DC-Net Avaya Phone User Guide**

## **For Avaya IP Phone Models:**

- 9620
- 9630
- 9640
- 9640G

#### **For Technical Support contact: 202-715-3733 For Customer Care contact: 202-715-3801**

DC-Net Citywide Information Network Office of the Chief Technology Officer Government of the District of Columbia v 1.3 11/17/10

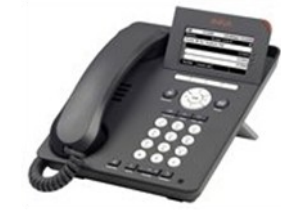

9620

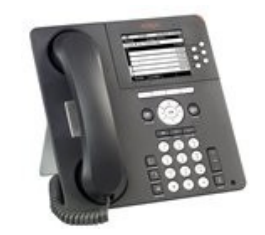

9630

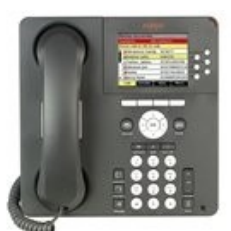

9640 and 9640G

**2010**

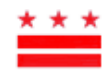

# **Avaya IP Phone Overview**

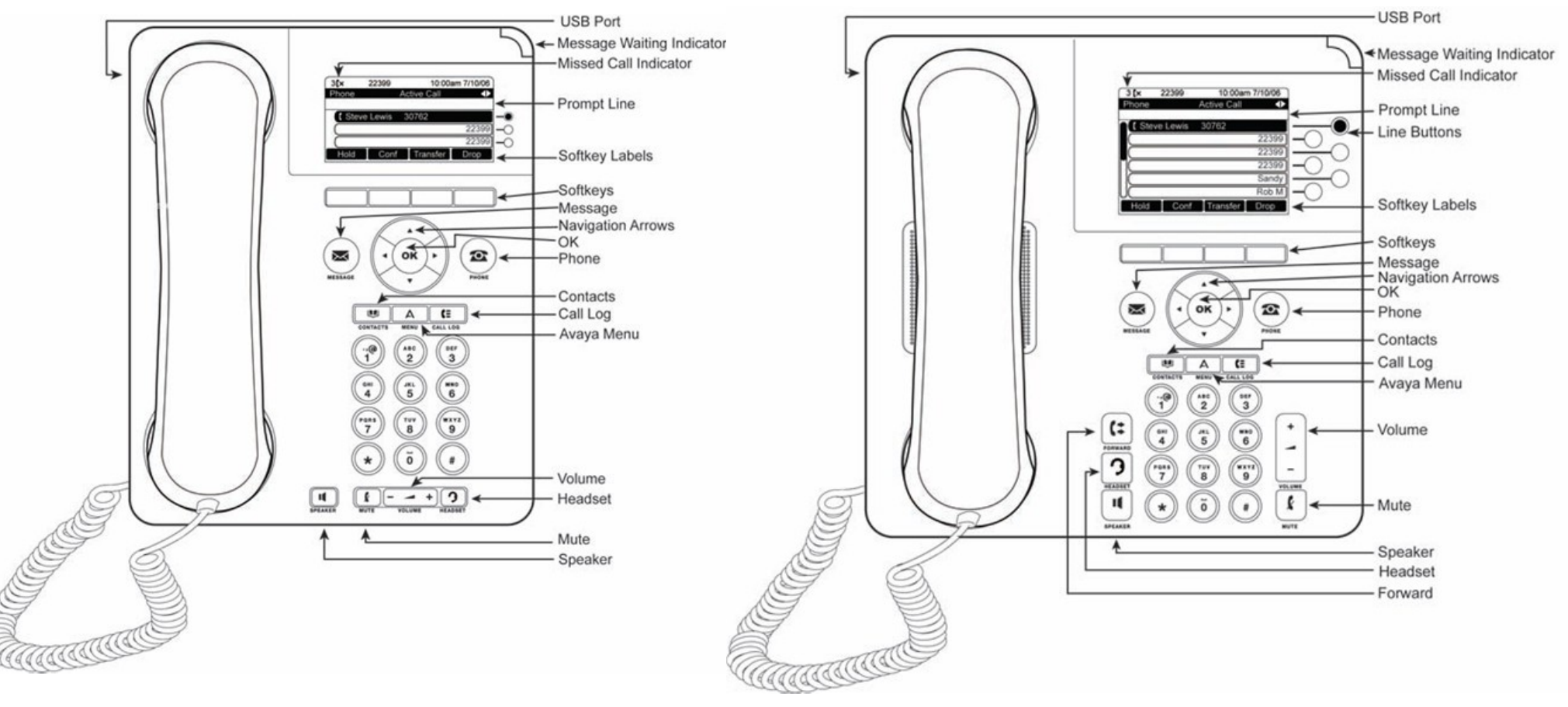

**9620 9630, 9640, and 9640G** 

# **Setting up and Accessing Voicemail**

## **Set up a New Voice Mail Box**

- 1. From your office phone, press the envelope button. At the prompt, enter "1000" (your temporary password) and then press #.
- 2. At the prompt, press **1**. Enter your new password and then press **#**. (Passwords must be at least four digits, have no consecutive or repeated numbers, must not begin with zero, and must not be your phone number.)
- 3. At the following prompt, re-enter the password. Then press **#** again.
- 4. Record your name. At the prompt, press **1** and speak your first and last name and then press **#**. You will hear your recorded name. You can accept or re-record it.
- 5. Record a personal greeting. Press **1** and record your greeting (this must comply with your agency's and the District's standards). Press **#** when you are finished. The recording plays back. You can accept or rerecord your greeting.

After completing setup, the Main Menu of your mailbox is displayed.

## **Accessing Avaya Voicemail**

- 1. Dial **202-478-1000** or **202-478-1400** or press the **Message** button on your Avaya phone.
- 2. Enter your passcode (temp passcode 1000) and press #.

#### **Accessing Voicemail Remotely**

- 1. Call your 10 digit office telephone number.
- 2. When the greeting comes on press **\*** (star) and press **\*** again.
- 3. At the prompt, enter your password.

### **Accessing Audix Voicemail (DYRS Only)**

- 1. Dial **202-299-3349**.
- 2. Enter your passcode (temp passcode 1000) and press #.

#### **Accessing Unified Messaging Voicemail**

Dial **202-730-1518**.  $\bullet$ 

#### Passcode resets:

- In MS Office 2007 Outlook, click **Tools > Options > VM Tab > Reset PIN.**
- Non-Office 2007: Click DC Gov Mail > Tools > Op- $\bullet$ tions > VM Tab > Reset PIN.

#### **Keys to Using Your DC-Net Phone**

- Always dial seven digits for network calls.  $\bullet$
- $\bullet$ Always dial 9 before placing an out-ofnetwork call.
- Always dial 9 1 before placing a long distance call.

## **Where to Get Help**

#### **202-715-3733 Trouble Tickets**

- Remedy/Trouble Tickets  $\bullet$
- Voicemail Password Resets
- Caller ID Name Changes  $\bullet$
- Ticket Status

#### **202-715-3801 Customer Care**

- RTS Order Processing  $\bullet$
- Pricing
- Service Verification
- Expedites/Escalations
- Assistance Issuing RTS Orders  $\bullet$

For an online tutorial, visit our website [www.dcnet.in.dc.gov](http://www.dcnet.in.dc.gov)

## **Scrolling and Navigation**

A navigation icon appears in the phone display to indicate that you can scroll to more options or information.

**On the 9620**—Use the up and down navigation arrows to scroll through lists and select a line.

**On other 9600 series phones**—Use the line buttons or the navigation arrows to select a line.

When you scroll to a line on the display, that line is highlighted in black with white letters. Softkey labels will change according to the options available for the highlighted line. The **OK** button is a shortcut for the default action. When you select an entry in your Contacts list, press **OK** to place a call.

Use the right and left navigation arrows to go to other screens when the paging icon (left- and right-facing arrows) displays on the Title Line or to move the cursor right or left when entering text.

## **Avaya Menu**

Use the Avaya Menu to adjust and customize options and settings for your telephone, access additional Web-based applications, get information about your phone and network settings, and log out.

## **Answering and Making a Call**

#### **Answering a Call**

Answer an incoming call in one of the following ways:

If you are not on another call, lift the hand- $\bullet$ set, or press the line button next to the in-

coming call, or press **Speaker** to answer using the speakerphone, or press **Headset** to answer using the headset.

If you are on another call and the telephone does  $\bullet$ not automatically display the incoming call, from the Phone screen scroll to the line with the incoming call and press **Answer** or **OK**. If you are on another call and the telephone does automatically display the incoming call, you can press **Ans Hold** to automatically put the first call on Hold when you answer the new call. Alternately, you can press **Ans Drop** to automatically drop the first call when you answer the new call.

#### **Making a Call**

- 1. Lift the handset, or press **Speaker** or **Headset** (if applicable) or a line button for an available line.
- 2. Dial the number you want to call.

#### **Using Voice Dialing**

- 1. Press **Contacts**.
- 2. If Voice dialing is enabled, a **Voice** softkey displays. If no tone is generated or if no check mark appears next to the **Voice** softkey, press **Voice**.
- 3. Within a few seconds or as soon as you hear the tone, say the name of the person you want to call.

#### **Making a Call Using Edit Dialing**

Edit dialing works just like making a call on your cell phone - just start entering the number without hearing a dial tone. Using the Bksp softkey, you can backspace to "edit" the number before actually dialing it.

#### **Putting a Call on Hold**

- 1. Press **Phone** to view the main Phone screen, if necessary.
- 2. If you are not active on the line you want to put on hold, select that line.
- 3. Press **Hold**.
- 4. Press **Resume** or the line button of the held call to retrieve the call.

#### **Transferring a Call**

- 1. From the Phone screen, select the line you want to transfer.
- 2. Press **Transfer** or **OK**.
- 3. Dial the telephone number, or call the person from the Contacts list, or call the person from the Call Log list.
- 4. If unattended transfers have been administered, you can hang up now if you do not want to announce the call. Otherwise, press **Complete** or **OK** to transfer the call.

## **Conference Calls**

#### **Setting up a Conference Call**

- 1. From the Phone screen, select your active call.
- 2. Press **Conf**.
- 3. Dial the telephone number, or call the person from the Contacts list, or call the person from the Call Log list.
- 4. When the person answers, press **Join** or **OK** to add the person to the existing call.
- 5. Press **Add** and repeat these steps to add another person to the conference call.
- 6. Press **Drop** at any time to drop the last person added to the conference call.

#### **Adding a Person on Hold to a Conference call**

- 1. From the Phone screen, select your active call.
- 2. Press **Conf**, or **Add** if you are already in a conference.
- 3. Select the call on hold that you want to add to the conference.
- 4. Press **Resume** to take the call off hold.
- 5. Press **Join** to add the person to the conference call.

#### **Dropping a Person from a Conference Call**

- 1. From the Phone screen, select your active call.
- 2. Press **More** then **Details**.
- 3. Select the person you want to drop.
- 4. Press **Drop**.

## **Features**

For more information about what features and options are available for your extension, contact your system administrator.

#### **Accessing the Features Menu**

From the Phone screen, scroll right to access the Features menu.

#### **Send all Calls**

- 1. Press **Forward** to access the main Forwarding menu.
- 2. Select **SendAllCalls**.
- 3. Press **Select** or **OK** to turn Send All Calls on or off.

## **Contacts**

You can save up to 250 names and up to 3 telephone numbers per name. You can call a contact by speaking the contact name. You can also import or export a Contact list using a USB device.

#### **Searching for a Contact**

- 1. Press **Contacts**.
- 2. Using the dialpad, start typing the name for which you want to search. Note: a Contacts search is case-sensitive.
- 3. Press Call to call the person or press More then Edit to edit contact information.

#### **Calling a Person from the Contacts List**

- 1. Press the **Contacts** button.
- 2. Select the person or primary number you want to call. To call a non-primary number, select the person, press **Details**, then select the desired number.
- 3. Press **Call** or **OK**.

#### **Adding a New Contact**

- 1. Press **Contacts**.
- 2. Press **New** if this is your first contact list entry, or press **More** then **New** if you already have entries in your contact list.
- 3. Enter the name using the dialpad.
- 4. Select the next field.
- 5. Enter the telephone number and press **Primary** if applicable. The primary number is the one that will always display without having to go into contact details.
- 6. Select the next field.
- 7. Select the type of number entered (general, work, mobile, home).
- 8. If you have another number for this contact, scroll down and repeat Steps 5 - 7. You can add up to two additional numbers for this contact, but you can designate only one number as primary.
- 9. Press **Save** or **OK**.

#### **Editing a Contact**

- 1. Press **Contacts**.
- 2. Search for and select the contact you want to edit.
- 3. Press **More > Edit**.
- 4. Choose the field you want to edit.
- 5. Use the dialpad and softkeys to make changes to the contact information.
- 6. Press **Save** or **OK**.

## **Call Log**

#### **Calling a Person from the Call Log**

- 1. Press the **Call Log** button.
- 2. Select the person or number you want to call.
- 3. Press the **Call** softkey or the **OK** button. Depending on administration, returning a Missed Call may result in that Call Log entry being deleted when the calls goes through.

#### **Adding an Entry from the Call Log to your Contacts List**

- 1. Press **Call Log**.
- 2. Select the number you want to add to your Contacts list.
- 3. Press **+Contact.**
- 4. Edit the name and telephone number, if necessary.
- 5. Press **Save**.